### IT DEPARTMENT

### User manual Webprint.itu.dk

### **User manual**

### A guide on how to print from webprint.itu.dk

*Printing from a web browser using a computer, tablet or mobile phone*

© IT Department at the IT University of Copenhagen Rued Langgaards Vej 7 2300 Copenhagen S

All rights reserved.

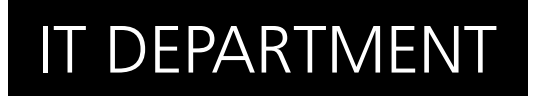

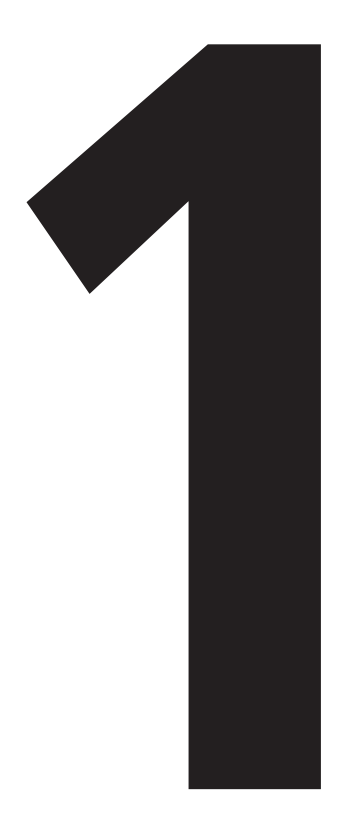

# **1**<br>**1** document<br>to browse to browser **Upload**

### **NB!**

#### **Standard settings: A4 two-sided**

If you have other printer preferences, visit [go.itu.dk/printers](http://go.itu.dk/printers) and install printer software on your own computer by following the appropriate user manual.

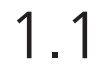

Open a browser and go to:

[webprint.itu.dk](http://webprint.itu.dk)

Use your ITU username (without "@itu.dk") and password to login.

Type in your username with **lower case letters**!

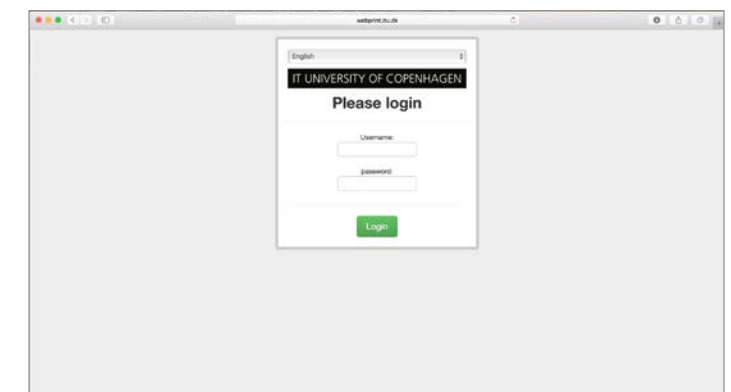

Click on "Upload".

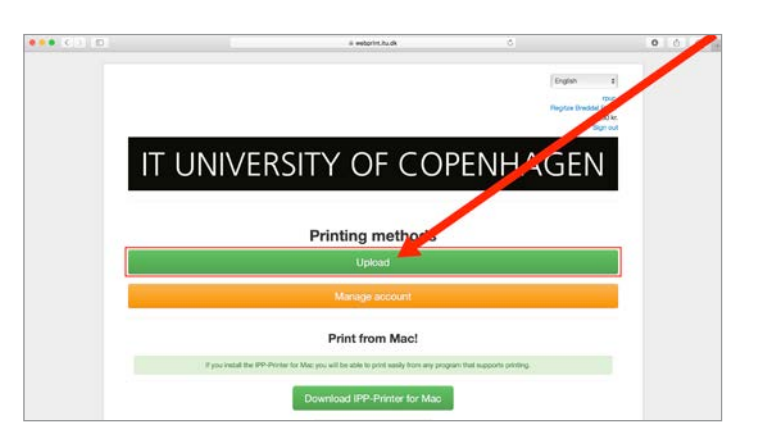

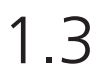

Click on "Choose File", select a file to print and click on "Choose" in the window.

Then click on "Next".

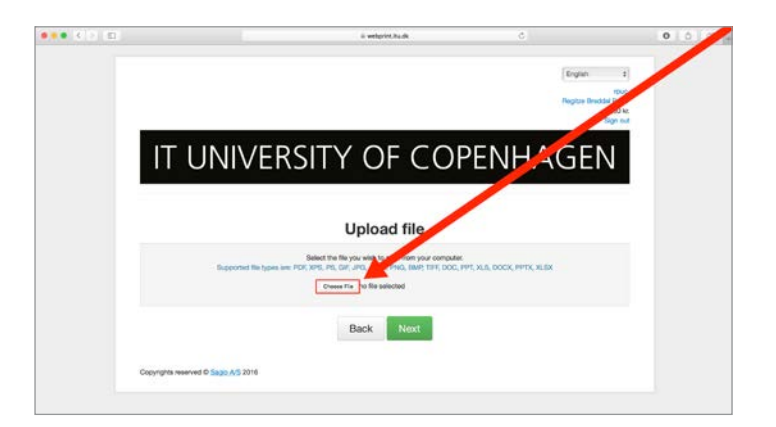

1.5

Click on "Print".

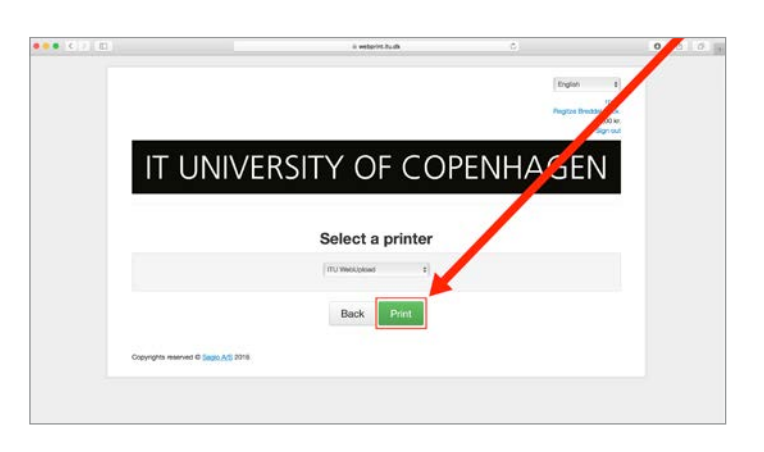

- Your file has now been sent to the printers located at ITU.
- Click on "Return to home" to go to the start page.

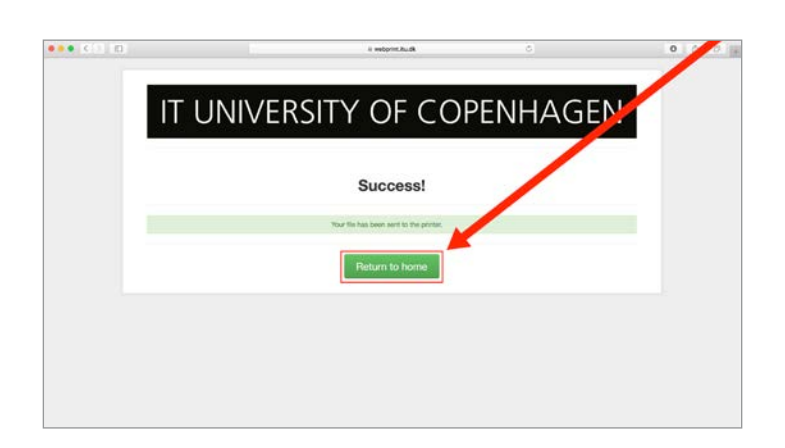

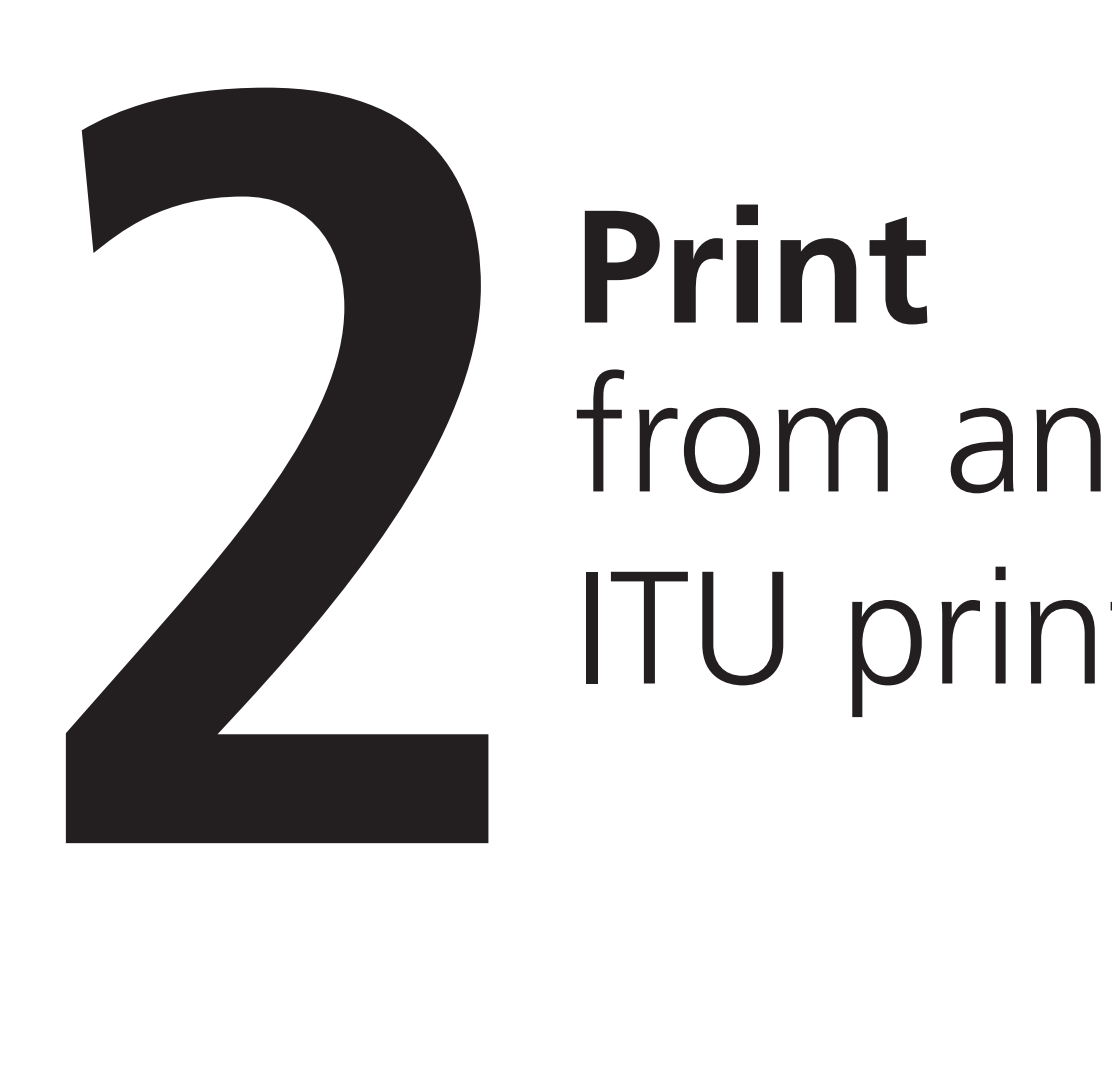

## ITU printer **Print**<br>from an

Choose "ITU-Print" in the printer settings when printing a document.

Go to a printer located at the university.

Swipe your card over the card reader located on the side of the printer screen.

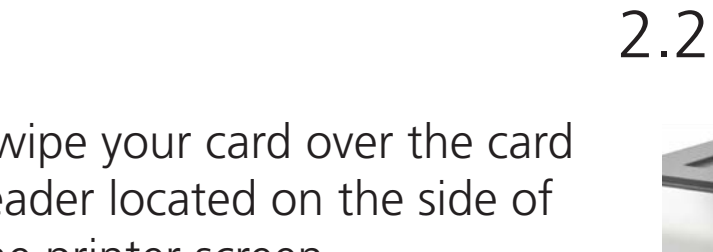

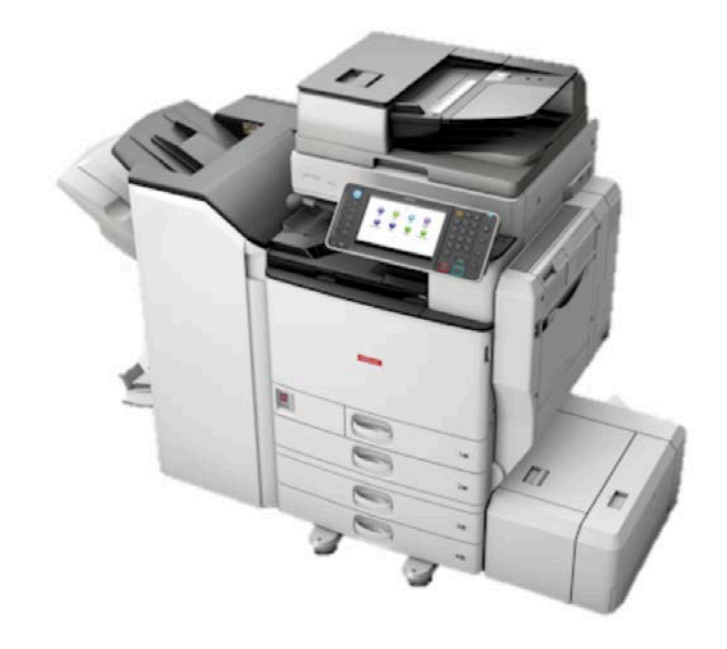

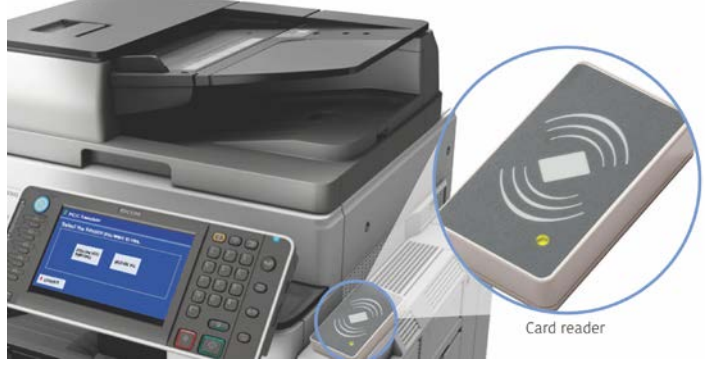

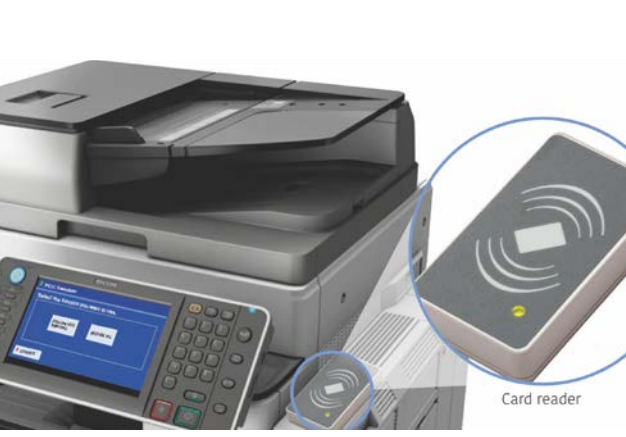

On the printer screen, choose one of the following options:

1. "Follow-You Printing" to see a list of documents uploaded within the last 24 hours. From this list, choose a document and click on "Print" to print.

2. "Release All" to print all documents uploaded within the last 24 hours.

After printing, click on "Logout".

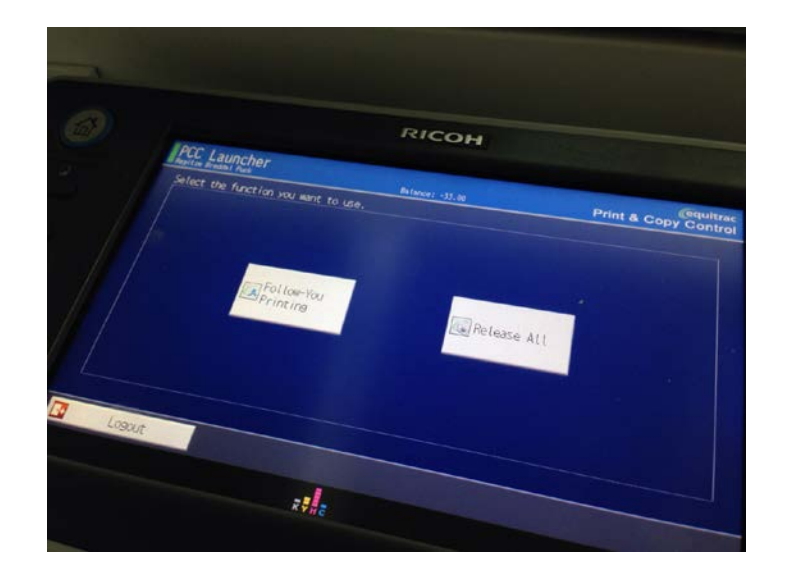

### IT DEPARTMENT

IT University of Copenhagen Rued Langgaards Vej 7 2300 Copenhagen S

> Opening hours: Monday - Friday 10 AM to 13 PM Wing 2C

> > [it@itu.dk](mailto:it%40itu.dk?subject=)